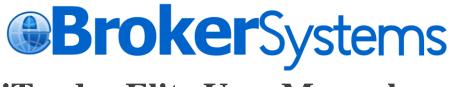

# **iTrader Elite User Manual**

| 1. | INTR   | ODUCTION                           | .3  |
|----|--------|------------------------------------|-----|
| 1  | .1 Usi | ER LOGIN                           | . 3 |
| 2. | USER   | INTERFACE "TRADING"                | . 5 |
| 2  |        | ERVIEW                             |     |
| 2  | .2 OR  | DER TICKET WINDOW                  | . 6 |
|    | 2.2.1  | Limit Order                        | . 6 |
|    | 2.2.2  | Enhance Limit Order                |     |
|    | 2.2.3  | Auction Order                      |     |
|    | 2.2.4  | Auction Limit Order                |     |
|    | 2.2.5  | Special Limit Order                |     |
| 2  | .3 Pol | RTFOLIO AND ACCOUNT BALANCE WINDOW |     |
|    | 2.3.1  | Portfolio Window                   |     |
|    | 2.3.2  | Account Balance Window             |     |
| 2  |        | RKET QUOTE WINDOW AND ORDER BOOK   |     |
|    | 2.4.1  | Market Data Window                 |     |
|    | 2.4.2  | Order Book                         | 16  |
|    | 2.4.3  | Cash Book                          |     |
|    | 2.4.4  | Order History                      |     |
|    | 2.4.5  | Transaction History                |     |
| 2  | .5 Сн  | ANGE ACCOUNT INFO                  | 22  |
| 2  | .6 Usi | ER SETTING                         | -   |
|    | 2.6.1  | Language                           |     |
|    | 2.6.2  | Risk Disclosure                    |     |
|    | 2.6.3  | Color Style                        | 23  |
| -  |        | ER INFORMATION                     |     |
| 2  | .8 LO  | G OUT                              | 25  |
| 3. | USER   | INTERFACE "ASSET"                  | 26  |
| 4. | USEF   | UL TIPS                            | 26  |
| 5. | LEVE   | L OF SECURITY                      | 26  |

# 1. Introduction

The iTrader Elite program is a comprehensive all-in-one trading tool which enables a user to view real-time stock information; place, cancel, and change orders; monitor order status; check the account balance.

### 1.1 User login

a. Open up Internet Explorer, the Login window will pop up (Fig.1.1).

In the login page, user can easy access website information at the footer, e.g. Disclaimer, Privacy

- b. If correct user name and password is typed, click on "Login" to continue.
- c. And then you will receive the OTP (one-time-password) in your SMS inbox, input the verified code and press "Continue" to go on. The verified code will be expired after 6 minutes. If you can't receive the code, please contact your broker directly. (Fig 1.2)
- d. After the successful login, Announcement page will display and click Close to enter the All-in-one Interface (Fig.1.3, Fig.1.4)

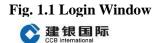

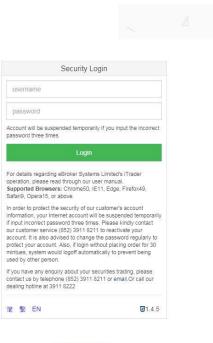

Disclaimer Privacy Copyright c 2000 - 2017 eBroker Systems Ltd. All rights reserved.

#### Fig. 1.2 Login Window (OTP input)

| Security Login                                                                                                    |                 |  |  |  |  |  |
|----------------------------------------------------------------------------------------------------|-----------------|--|--|--|--|--|
| 9900099                                                                                                    |                 |  |  |  |  |  |
|                                                                                                    |                 |  |  |  |  |  |
| Account will be suspended temporarily if you input the incorrect<br>password three times.                                                                       |                 |  |  |  |  |  |
| OTP                                                                                                    | Resend OTP(44s) |  |  |  |  |  |
| A One-Time-Password(OTP) has been sent to your phone<br>number (852*****1552) send time is (11:17:19) , please contact<br>us if you did not receive token code. |                 |  |  |  |  |  |
| Continue                                                                                                    |                 |  |  |  |  |  |

### Fig. 1.3 Announcement

| nnouncement                                                                                                    | ×          |
|----------------------------------------------------------------------------------------------------|------------|
| Investors should also be mindful of the associated security threats and risks when<br>conducting transactions through online platforms:              | ı          |
| <ul> <li>Set a strong password and properly safeguard their login ID and password</li> </ul>                                                         |            |
| <ul> <li>Closely monitor their online accounts by reviewing trade confirmations;</li> </ul>                                                          |            |
| <ul> <li>Type the website address (URL) or use a bookmark to enter the broker's w</li> </ul>                                                         | ebsite;    |
| <ul> <li>Ensure the security of computer/mobile devices used for online trading by i<br/>anti-virus programs and updating them regularly;</li> </ul> | installing |
| <ul> <li>Not use public computers or unknown and unsecure networks to access th<br/>online accounts.</li> </ul>                                      | eir        |

# Fig. 1.4 "Trading" Interface

| CCB Internation             | 国际                     |                   |                   |                              |                         |                |                    |                    |                   |                            |                       |
|-----------------------------|------------------------|-------------------|-------------------|------------------------------|-------------------------|----------------|--------------------|--------------------|-------------------|----------------------------|-----------------------|
| ader ELite Trac             | ding Assets            |                   |                   |                              |                         |                |                    |                    |                   | 오 Engl                     | sh 🔺 My Accou         |
| der Ticket                  |                        |                   | C Account Balance |                              | 2 Portfolio             |                |                    |                    |                   | Market Al+ Sea             | ch                    |
|                             |                        |                   |                   | Currency All(HKD)+ ==        | 11                      |                |                    | It It M            | Market 💵          |                            |                       |
|                             | <ul> <li>HK</li> </ul> |                   | Ledger Balance    | 10,000.00                    | Symbol Name             | Quantity Close | Unavailable<br>Qty | Avg.Price C        |                   | Margin Acce<br>Ratio Value |                       |
| lymbol                      |                        | Q                 | Purchasing Power  | 10,000.00                    |                         |                |                    | available in table | ,                 |                            | ,                     |
| vice                        |                        | ۰.                |                   |                              | Showing 0 to 0 of 0 ent | iar            |                    |                    |                   | Provinus                   | Next [GO              |
| luantity                    |                        | \$                |                   |                              | Showing 0 to 0 to one   | 10.0           |                    |                    |                   |                            | (oo                   |
| Enhanced Limit Order        |                        | ~                 |                   |                              |                         |                |                    |                    |                   |                            |                       |
| Day                         |                        | ~                 |                   |                              |                         |                |                    |                    |                   |                            |                       |
| Buy                         | Clisar                 |                   |                   |                              |                         |                |                    |                    |                   |                            |                       |
|                             |                        |                   |                   |                              |                         |                |                    |                    |                   |                            |                       |
| rket Quote Orde             | er Book Cash Book Orde | r History Transac | ction History     |                              |                         |                |                    |                    |                   |                            |                       |
| mboliName/First letter      | CKH HOLDINGS           | хооол.нкр 📻 😁     | <b>53</b>         |                              |                         |                |                    | Powered by Tele-   | Trend Konson Disk | claimer                    |                       |
|                             | Bid                    |                   |                   | Per quote access Residue deg |                         |                |                    |                    |                   | Swite                      | ch to real-time quote |
| en<br>jh                    | Bid                    | Ask               | 5 Bid             |                              |                         | nt Moneyflow   |                    |                    |                   |                            |                       |
| w                           | -                      |                   |                   |                              | 1 Mil                   | nute(1min)     |                    |                    |                   |                            |                       |
| ev. Close                   |                        |                   |                   |                              |                         |                |                    |                    |                   |                            |                       |
|                             |                        |                   |                   |                              |                         |                |                    |                    |                   |                            |                       |
| st()                        |                        |                   |                   |                              |                         |                |                    |                    |                   |                            |                       |
| ange                        | ()                     |                   |                   |                              |                         |                |                    |                    |                   |                            |                       |
| ange                        | ()                     |                   |                   |                              |                         |                |                    |                    |                   |                            |                       |
| ist()<br>nange<br><br>iread |                        |                   |                   |                              |                         |                |                    |                    |                   |                            |                       |

#### Login Window

Correct user name and password must be typed in. If an incorrect user name or password is typed, error message will popup. Click "Confirm" to type in the correct user name and password again. For three consecutive input of wrong user name or password, your account will be suspended. You will then have to call the customer hotline to re-activate the account.

# 2. User interface "Trading"

### 2.1 Overview

After the successful login, the "Trading" Interface will pop up automatically (Fig.

2.1).

The "Trading" Interface contains 3 sections:

- 1. Order Ticket Window
- 2. Account Balance Window
- 3. Portfolio
- 4. Market Quote and Order Book

(Please contact your brokerage with market data package subscription)

#### Fig. 2.1 "Trading" Interface

| rader ELite Trading Assets                                                                                                    |                                                               |                   |                               |              |                  |                |             |                                 |                    |            | English    | My Accord       |
|----------------------------------------------------------------------------------------------------|---------------------------------------------------------------|-------------------|-------------------------------|--------------|------------------|----------------|-------------|---------------------------------|--------------------|------------|------------|-----------------|
| Order Ticket                                                                                                    |                                                               | C Account Balance |                               | C Portfolio  |                  |                |             |                                 |                    | Market Al- | Search     |                 |
|                                                                                                    |                                                               |                   | Currency Al(HKD)+ #           | 11           |                  |                |             |                                 | Market             |            |            |                 |
| 🖬 НК                                                                                                    |                                                               | Ledger Balance    | 10,000.00                     |              | Symbol           | Pre            | Unavailable |                                 | Value(P            | Margin     | Accept     | P&L(P           |
| Symbol                                                                                                    | Q.                                                            | Purchasing Power  | 10,000.00                     | Symbol       | Name 0           | Quantity Close | Qty         | Avg.Price<br>available in table | Close)             | Ratio      | Value      | Close)          |
| Yice                                                                                                    | ٠                                                             |                   |                               |              |                  |                | No data     | available in table              |                    |            |            |                 |
| Juantity                                                                                                    | •                                                             |                   |                               | Showing 0 to | 0 0 of 0 entries |                |             |                                 |                    |            | Previous N | iext [O         |
| Enhanced Limit Order                                                                                                    | ~                                                             |                   |                               |              |                  |                |             |                                 |                    |            |            |                 |
|                                                                                                    |                                                               |                   |                               |              |                  |                |             |                                 |                    |            |            |                 |
|                                                                                                    |                                                               |                   |                               |              |                  |                |             |                                 |                    |            |            |                 |
| Day<br>Buy Clear                                                                                                    | ¥<br>Sell                                                     |                   |                               |              |                  |                |             |                                 |                    |            |            |                 |
|                                                                                                    |                                                               |                   |                               |              |                  |                |             |                                 |                    |            |            |                 |
| Buy Clear                                                                                                    | Sel                                                           | action History    |                               |              |                  |                |             |                                 |                    |            |            |                 |
| Buy Crear                                                                                                    | 3eil<br>Book Order History Trans                              |                   |                               |              |                  |                |             | Powered by Te                   | sio-Trend Konson   | Disclaimer |            |                 |
| Bwy Cear<br>arket Quote Order Book Cash<br>mookkano/First later Q. CKH H                                                                                                    | Sett<br>Book Order History Transs<br>KOLDINGS(pocot ) Hig 💼 👔 |                   | Per quote scceto Rasidua degr | we: 1997     |                  |                |             | Powered by Tel                  | 8e-Trend Kenson 1  | Disclaimer | Switch to  | real-time quote |
| Bay Clear<br>Intel Quote Order Book Cash<br>most Name/Fint lefter Q. CKH H<br>sen - B                                                                                                    | Sett<br>Book Order History Transs<br>KOLDINGS(pocot ) Hig 💼 👔 |                   |                               |              | _                | Moneyflow      |             | Powered by Te                   | ile Trend Kenson   | Disclaimer | Switch to  |                 |
| Boy Crear<br>riset Quote Order Book Cash<br>moutherstitet with Q. CKH H<br>pen B<br>ph B                                                                                                    | Sett<br>Book Order History Transs<br>KOLDINGS(pocot ) Hig 💼 👔 |                   |                               |              | Charl 1          |                |             | Powered by Tel                  | ile-Trend Konson 1 | Disolaimer | Switch to  |                 |
| by Cent<br>Intel Custe Order Book Cash<br>mbohanstfrat Mar C CKHT<br>Den                                                                                                    | Sett<br>Book Order History Transs<br>KOLDINGS(pocot ) Hig 💼 👔 |                   |                               |              | _                |                |             | Powered by Tel                  | Re-Trend Konson    | Disclaimer | Switch to  |                 |
| by Civer<br>relat Quote Order Book Cash<br>meta/kanwifred with Q CKH H<br>ph                                                                                                    | Sett<br>Book Order History Transs<br>KOLDINGS(pocot ) Hig 💼 👔 |                   |                               |              | _                |                |             | Powered by Ter                  | 00-Trend Kenson i  | Disclaimer | Switch to  |                 |
| Nov Court<br>nat Courter Book Cash<br>elso have and C C CKH I I<br>en - C CKH I I<br>ph                                                                                                    | Sett<br>Book Order History Transs<br>KOLDINGS(pocot ) Hig 💼 👔 |                   |                               |              | _                |                |             | Pewered by Te                   | ile-Trend Konson   | Disclaimer | Switch to  |                 |
| by Clear<br>Intel Quate Order Book Cash<br>Intel Charter Book Cash<br>Intel Charter Book Cash<br>Intel C | Sett<br>Book Order History Transs<br>KOLDINGS(pocot ) Hig 💼 👔 |                   |                               |              | _                |                | _           | Powered by Te                   | ile Trend Konson   | Disclaimer | Switch to  |                 |
| anet Quote Order Book Cash<br>provide united and CACH H<br>ligh - Book Cash<br>ligh - Book Cach - Book Cash<br>ligh - Book Cash<br>ligh - Book Cash<br>light - Book Cash<br>Cash Cash Cash<br>Cash Cash Cash<br>Cash Cash Cash Cash<br>Cash Cash Cash Cash<br>Cash Cash Cash Cash<br>Cash Cash Cash Cash<br>Cash Cash Cash Cash<br>Cash Cash Cash Cash<br>Cash Cash Cash Cash Cash<br>Dight Cash Cash Cash Cash<br>Cash Cash Cash Cash Cash Cash Cash Cash                                                                                                    | Sett<br>Book Order History Transs<br>KOLDINGS(pocot ) Hig 💼 👔 |                   |                               |              | _                |                | _           | Powered by Te                   | Ne Trend Konson 1  | Disclaimer | Switch to  | real time quote |

# 2.2 Order Ticket Window

iTrader provides Buy/Sell shortcut key to speed up placing orders. User press [ B ] for buy or [ S ] for sell, orders can be placed directly.

#### 2.2.1 Limit Order

- 1. To place order, select trading market, enter the stock symbol, the quantity and the price. Then, press the Buy or Sell button according to order type (Fig. 2.2).
- 2. A confirmation box will pop up and press "Confirm" to send out. if "Close" is pressed, the order would not be placed. If the order is placed successfully, the order sent confirmation message will pop up (Fig. 2.4) and the order detail will then be displayed in the order book.

Before input symbol code, you can click search button and then search it from search form.

3. For user to make a clear view of the transaction details are shown in the order confirmation box.

#### Fig. 2.2 Order Ticket

| Order Ticket |                        |
|--------------|------------------------|
| CHEUNG KONG  |                        |
|              | * HK -                 |
| 00001        | HKD <b>Q</b>           |
| 100.7        | \$                     |
| 1000         | Lot Size: 1,000 🗘      |
|              | Max Buy: 0 Max Sell: 0 |
| Limit Order  | •                      |
| Day          | •                      |
| Buy          | Clear                  |
|              |                        |

Fig. 2.3 Confirm Order Box

| Symbol                 | 00001               |                  |                                                |
|------------------------|---------------------|------------------|------------------------------------------------|
| Symbol Name            | CHEUNG KONG         |                  |                                                |
| Price                  | 100.7 (HKD)         |                  |                                                |
| Quantity               | 1,000               |                  |                                                |
| Buy/Sell               | Buy                 |                  |                                                |
| Order Type             | Limit Order ( Day ) |                  |                                                |
| Commission And<br>Fees | 100.70 (HKD)        | CCASS Settlement | 0.00 (HKD)                                     |
| Stamp Duty             | 101.00 (HKD)        | Transaction Levy | 7.75 (HKD)                                     |
|                        | 0.00 (HKD)          |                  |                                                |
| Trading Fee            |                     |                  |                                                |
| Trading Fee            |                     | Transactio       | on Cost: 108.75 ( HKI                          |
| Trading Fee            |                     |                  | on Cost: 108.75 ( HKI<br>mission: 100.70 ( HKI |
| Trading Fee            |                     | Com              |                                                |

The currency will be shown after "Price".

#### Fig. 2.4 Order Sent Box

| Information     |       |
|-----------------|-------|
| Order Submitted |       |
|                 | Close |

#### **Over the Limit Orders**

If the order exceeds the credit limit, price limit or stock position, a message dialog box will pop up. This order will not be accepted and not be shown in the order book. (Fig. 2.5a and Fig. 2.5b)

| Fig. 2.5a insufficient stoc | k position |
|-----------------------------|------------|
|-----------------------------|------------|

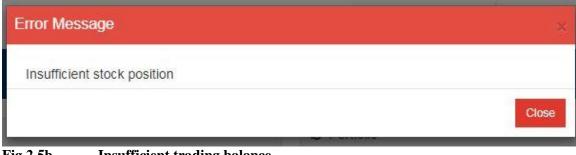

Fig.2.5b Insufficient trading balance

| Error Message                                                              | ×     |
|----------------------------------------------------------------------------|-------|
| Insufficient trading balance/limit: need additional credit of 8,517,597.43 |       |
|                                                                            | Close |

#### 2.2.2 Enhance Limit Order

Enhance limit order will show with specific entitlement. It is similar to a Limit Order except that it will allow matching of up to 10 price queues (i.e. the best price queue and up to the 10th queue at nine spreads away) at one time provided that the traded price is not worse than the input price.

#### Fig.2.6 Enhance Limit Order

| Order Ticket |                   |        |        |
|--------------|-------------------|--------|--------|
| CHEUNG KO    | NG                |        |        |
|              | 🔶 HK              |        | T      |
| 00001        |                   | HKD    | ۹      |
| 100.9        |                   |        | \$     |
| 2000         | Lot Size:         | 1,000  | \$     |
| Max Buy: 9   | 9,108,027,750,000 | Max Se | ell: O |
| Enhanced L   | imit Order        |        | ٠      |
| Day          |                   |        | •      |
| Buy          | Clear             | Sell   |        |
|              |                   |        |        |

#### 2.2.3 Auction Order

The Auction order type will show with specific entitlement (Fig.2.7). Type in the symbol, and quantity, price will be auto change to 0 by choosing the auction order type, and auction order will be placed after clicking on the Buy/ Sell button. Auction order can only be placed during Auction period.

#### Fig. 2.7 Auction Order

| Order Ticket  |                      |
|---------------|----------------------|
| CHEUNG KONG   |                      |
|               | * HK -               |
| 00001         | HKD Q                |
| 0             | \$                   |
| 1000          | Lot Size: 1,000 🗘    |
|               | Max Buy: Max Sell: 0 |
| Auction Order | ۲                    |
| Day           | •                    |
| Buy           | Clear                |

### 2.2.4 Auction Limit Order

The Auction Limit order type will show with specific entitlement (Fig.2.8). It is auction order with specific price. It can only be placed during Auction period.

#### Fig. 2.8 Auction Limit Order

| Order Ticket        |                         |   |
|---------------------|-------------------------|---|
| CHEUNG KONG         |                         |   |
| * +                 | IK -                    | - |
| 00001               | HKD C                   | ι |
| 100.9               | \$                      | - |
| 2000                | Lot Size: 1,000         | ; |
| Max Buy: 99,108,027 | 7,750,000 — Max Sell: ( | ) |
| Auction Limit Order |                         | • |
| Day                 |                         | • |
| Buy                 | lear Sell               |   |

# 2.2.5 Special Limit Order

It is same as FAK. When parts of the quantity are matched with market, either way the order will be sent to exchange and rest of the quantity will be canceled.

### Fig. 2.9 Special Limit Order

| Order Ticket     |               |        |        |  |  |  |  |
|------------------|---------------|--------|--------|--|--|--|--|
| CHEUNG KONG      |               |        |        |  |  |  |  |
|                  | 😫 HK          |        |        |  |  |  |  |
| 00001            |               | HKD    | Q      |  |  |  |  |
| 100.9            |               |        | \$     |  |  |  |  |
| 2000             | Lot Size:     | 1,000  | \$     |  |  |  |  |
| Max Buy: 99,10   | 8,027,750,000 | Max Se | ell: O |  |  |  |  |
| Special Limit Or | der           |        | •      |  |  |  |  |
| Day              |               |        | •      |  |  |  |  |
| Buy              | Clear         | Sell   |        |  |  |  |  |
| N                |               |        |        |  |  |  |  |

#### 2.3 Portfolio and Account Balance Window 2.3.1 Portfolio Window

The [Portfolio] window shows the account's portfolio in all markets (Fig.2.11).

Portfolio's market value can be calculated either with Pre-close price or Nominal by broker's setting. The average price of the portfolio is also shown for reference.

The symbol and quantity will copy into the Order Ticket while clicking the symbol in the portfolio window. The symbol name will be show completely when mouse move over.

#### Fig. 2.10 Portfolio

| ↓1<br>Symbol   | Symbol 11<br>Name | .↓↑<br>Quantity | Pre 🎝<br>Close | Unavailable 🎼<br>Qty | ↓↑<br>Avg.Price | Market Value(P 11<br>Close) | Margin | Accept 11<br>Value | P&L(P 1)<br>Close) |
|----------------|-------------------|-----------------|----------------|----------------------|-----------------|-----------------------------|--------|--------------------|--------------------|
| <b>*</b> 00388 | HKEX              | 100             | 175.2          |                      | 178.90          | 14,930.00                   | 0%     | N/A                | -2,960.00          |
| <b>*</b> 01288 | ABC               | 2,000           | 3.21           |                      | 3.980           | 7,100.00                    | 0%     | N/A                | -860.00            |
| <b>*</b> 01299 | AIA               | 2,000           | 42.45          |                      | 45.235          | 88,100.00                   | 0%     | N/A                | -2,370.00          |
| <b>*</b> 01398 | ICBC              | 24,855          | 12.14          |                      | 5.570           | 320,629.50                  | 0%     | N/A                | 182,187.1          |
| 01618          |                   | 1,000           | 0              |                      | 1.55            | 0.00                        | 0%     | N/A                | -1,550.00          |
| <b>*</b> 01766 | CRRC              | 1,000           | 90.00          |                      | 7.200           | 91,000.00                   | 0%     | N/A                | 83,800.00          |
| 02468          |                   | 1,000           | 0              |                      | 0.63            | 0.00                        | 0%     | N/A                | -630.00            |

- Input a specific Symbol, press ENTER key to start the filtering, for Hong Kong Stock, the system will auto pad "0" for integer string to complete the symbol code (eg. Enter 5 for 00005).
- Select "All" or specific Market from the dropdown list and portfolio for will be shown.
- Click the page number at the bottom to go to the specified page.

Fig. 2.11Portfolio Detail

| ↓<br>Symbol    | Symbol Name<br>Currency<br>BOD Quantity<br>Pre Close | HKEX<br>HKD<br>0.100 lifty<br>175.2 | Pre 🎵<br>Close | Unavailable 🎼<br>Qty | ↓†<br>Avg.Price | Market Value(P ↓↑<br>Close) | Margin ↓†<br>Ratio | Accept↓↑<br>Value | P&L(P ↓↑<br>Close) |
|----------------|------------------------------------------------------|-------------------------------------|----------------|----------------------|-----------------|-----------------------------|--------------------|-------------------|--------------------|
| 🔹 ០០3គួន       | Unrealized PL                                        | -2,960.00                           | 175.2          |                      | 178.90          | 14,930.00                   | 0%                 | N/A               | -2,960.00          |
| ✿ 01288        | Pre Close<br>A Margin Ratio                          | 175.2<br>0% 2.000                   | 3.21           |                      | 3.980           | 7,100.00                    | 0%                 | N/A               | -860.00            |
| <b>*</b> 01299 | Accept Value<br>Queue Quantity                       | 0 2,000                             | 42.45          |                      | 45.235          | 88,100.00                   | 0%                 | N/A               | -2,370.00          |
| <b>*</b> 01398 | ICBC                                                 | 24,855                              | 12.14          |                      | 5.570           | 320,629.50                  | 0%                 | N/A               | 182,187.15         |
| 01618          |                                                      | 1,000                               | 0              |                      | 1.55            | 0.00                        | 0%                 | N/A               | -1,550.00          |
| <b>*</b> 01766 | CRRC                                                 | 1,000                               | 90.00          |                      | 7.200           | 91,000.00                   | 0%                 | N/A               | 83,800.00          |
| 02468          |                                                      | 1,000                               | 0              |                      | 0.63            | 0.00                        | 0%                 | N/A               | -630.00            |

### 2.3.2 Account Balance Window

The following information will be shown in the [Account Balance] window (Fig.2.11). All information will be shown:

Ledge Balance (by currency)

Purchasing Power (by currency)

Fig. 2.12 Account Balance

| C Account Balance |                      |
|-------------------|----------------------|
|                   | Currency All(HKD)→ ≓ |
| Ledger Balance    | 10,000.00            |
| Purchasing Power  | 10,000.00            |
|                   |                      |
|                   |                      |
|                   |                      |
|                   |                      |
|                   |                      |
|                   |                      |
|                   |                      |

Click on to enquire exchange rate.

# Fig.2.13 Exchange Rate

| Currency | Exchange Ratio |  |
|----------|----------------|--|
| HKD      | 1.000000       |  |
| BEF      | 0.001000       |  |
| CAD      | 6.195471       |  |
| VND      | 1,000.000000   |  |
| EUR      | 9.306084       |  |
| TWD      | 0.001000       |  |
| ТНВ      | 1,000.000000   |  |
| KRW      | 0.006940       |  |
| .IPY     | N N7N825       |  |

# 2.4 Market Quote Window and Order Book

#### 2.4.1 Market Data Window

The real time market quote will be displayed in [Market Quote] window. Please contact your brokerage with market data package subscription.

#### Fig. 2.14 Market Quote

| Market Quote    | Order Book Cas   | ih Boo |      | rder History | Transaction | ristory |      |                |                 |                |              |                           |
|-----------------|------------------|--------|------|--------------|-------------|---------|------|----------------|-----------------|----------------|--------------|---------------------------|
| Symbol/Name/Fin | nst letter Q CKH | HOL    | DINC | S[00001.HK   | 9 凾 🚼 📴     | Ask     |      |                |                 |                |              |                           |
|                 |                  |        |      |              |             |         |      | Per quote acce | ess Residue deg | gree:1997 最後剛術 | 府時           | Switch to real-time quote |
| Open            | 59.900           | Bid    |      |              | Ask         | 5       | в    | id             |                 | Ask            | Chart        |                           |
| High            | 60.100           | 5      | 9.   | B50          | 59.9        | 50      | 8033 | 8036           | 0746            | 7385           | Minute(1min) |                           |
| Low             | 59.500           |        |      |              |             | 39.34%  | 7355 | 8308           | 4375            | 2847           |              |                           |
| Prev. Close     | 59.900           |        |      |              |             | _       | 1450 | 6699           | 4973            | 7385           |              |                           |
| Last(HKD)       | <b>†</b> 59.950  | (      | 9)   | 61.5K        | 42.5K       | (19)    | 7389 | -25            | 5338            | 1292           |              |                           |
| Change          | +0.050(+0.08%)   | (      | 13)  | 36.5K        | 115.5K      | ( 36)   | 8303 | 1450           | 1049            | 2578           |              |                           |
| In trading      | 15:56:46         | 0      | 10)  | 44.5K        | 11.5K       | (9)     |      |                |                 |                |              |                           |
| Spread          | 0.05/0.05        |        |      |              |             |         | 8038 | 1836           | 4098            | 8168           |              |                           |
| Volume          | 2.97M            | (      | 14)  | 75.5K        | 84.5K       | (18)    | 1450 | 6123           | 1194            | 8577           |              |                           |
| Turnover        | 178M             | (      | 9)   | 73K          | 62K         | (5)     | 7389 | 0747           | 4085            | 8176           |              |                           |
| Avg. Price      | 59 844           | 15:5   | 6 X  | 500          | 59.900      | +       | 5337 | 6721           | 5468            | 8577           |              |                           |

#### 2.4.2 Order Book

Order book lists out Today's order information, and allows print order book with [Print]

button.

There are different sections in the [Order Book] for orders(Fig.2.13):

#### Fig. 2.15 Order Book

Date (Date Time of HK)/Order Number / Buy/Sell /Symbol/Currency/ Price/ Avg Price / Quantity /Filled Qty/ Queue Qty/ Status / Source/ Options / Remarks

| Statu | s / | NI <del>+</del>   |                    |             |           |            |          |                 |            |                  |                 |          |          |           | Search                                         | € |
|-------|-----|-------------------|--------------------|-------------|-----------|------------|----------|-----------------|------------|------------------|-----------------|----------|----------|-----------|------------------------------------------------|---|
|       |     | Date ↓†           | Order ↓₹<br>Number | Buy/Sell ↓† | Symbol ↓† | Currency 1 | Price ↓† | Avg ↓↑<br>Price | Quantity 1 | Filled ↓†<br>Qty | Queue ↓†<br>Qty | Status 1 | Source 1 | Options 1 | Remark                                         |   |
| ð     |     | 02-25<br>00:00:00 | 160831000010       | Buy         | IBM.US    | USD        | 160.00   | 0.000           | 100        | 0                | 100             | Queu     | I        |           |                                                |   |
| Ē     | ×   | 15:59:05          | 160831000006       | Buy         | 00001     | HKD        | 99.00    | 99.000          | 500        | 500              | 0               | Comp     | 1        |           |                                                |   |
| Ċ     | ×   | 14:51:48          | 160831000002       | Buy         | 00001     | HKD        | 98.80    | 98.800          | 500        | 500              | 0               | Comp     | 1        |           |                                                |   |
| ð     |     | 03-05<br>00:00:00 | 160831000001       | Buy         | 00001     | HKD        | 59.00    | 0.00            | 500        | 0                | 0               | Reje     | I        |           | Bid is below market by 409<br>{[Auto} Reject\] | 6 |
| ß     | ×   | 09:00:00          | 160830000007       | Buy         | IBM.US    | USD        | 160.00   | 0.000           | 1          | 0                | 1               | Queu     | 1        |           |                                                |   |

# **Columns Definition** Date (Date Time of HK)

The time order placed.

#### **Order Number**

This is a reference no. generated by the system. Quote and refer to this number for any queries.

Click on the order number to show order details as below:

#### Fig. 2.16 Order Details

| C | Order Detail - C800 | 023                  |            |       | × |
|---|---------------------|----------------------|------------|-------|---|
|   |                     |                      |            |       |   |
|   | Date                | 02-25 00:00:00       |            |       |   |
|   | Order Number        | 160831000010         |            |       |   |
|   | Symbol              | IBM.US               |            |       |   |
|   | Symbol Name         | INTL BUSINESS MACHIN | ES CORP    |       |   |
|   | Price               | 160.00               | Avg Price  |       |   |
|   | Quantity            | 100                  | Filled Qty | 0     |   |
|   | Buy/Sell            | Buy                  |            |       |   |
|   | Order Type          | Limit Order ( Day )  |            |       |   |
|   | Status              | Queu                 |            |       |   |
|   |                     |                      |            |       |   |
|   |                     |                      |            | Close | e |

#### Buy/Sell

Buy or Sell Order

#### <u>Symbol</u>

The stock symbol of the order

#### **Price**

The order price

#### Avg Price

The order's average filled price

# <u>Quantity</u>

Order quantity

#### **Filled Quantity**

If this is a partial complete order, this column will show the quantity filled.

### **Queue Quantity**

Queuing quantity on the exchange.

#### <u>Status</u>

Orders will have one of the following statuses. For orders with a Pending status for a long

time or Inactivate status, cancel the order and call the customer hotline if there is any query

| Status | Full Name | Description                                        |
|--------|-----------|----------------------------------------------------|
| Comp   | Complete  | Order wholly Completed                             |
| Pend   | Pending   | Order stored in the system and not yet sent to the |
|        |           | Exchange                                           |
| Part   | Partial   | Order Partially Completed                          |
| Queu   | Queue     | Order queuing in the Exchange                      |
| Inac   | Inactive  | Order pending in the system and requires approval  |
| Canc   | Cancel    | Order Cancelled                                    |
| Reje   | Reject    | Order Rejected                                     |
| Conf   | Confirmed | Order completed and confirmed                      |

#### **Options**

Information for order type. For limit order, it will be blank in this column.

#### **Remarks**

Reason for order rejection will be shown. (all rejected orders will be highlighted in red)

#### 2.4.2.1 Change Order

- Select the incomplete order and click < Change > button 
   The change order box will pop up(Fig. 2.17).
- 2. Type in the new quantity and price.
- 3. Click <Submit> to submit the change

#### Fig.2.17 Change Order

| hange Order Con   | firmation - C800023 | 3             |        |          |
|-------------------|---------------------|---------------|--------|----------|
| Order Information | n                   |               |        |          |
| Order Number      | 160831000010        |               |        |          |
| Symbol            | IBM.US              |               |        |          |
| Symbol Name       | INTL BUSINESS       | MACHINES CORP |        |          |
| Price             | 160.00 (USD)        | Change To     | 160.00 | \$       |
| Quantity          | 100                 | Change To     | 100    | \$       |
| Buy/Sell          | Buy                 |               |        |          |
| Order Type        | Limit Order ( Day   | 1)            |        |          |
|                   |                     |               |        |          |
|                   |                     |               | Submi  | it Close |

The currency according to order symbol will be shown after "Price", "Avg Price". Enter the change item, can be either price or quantity and press Submit to confirm the change. The New Price or Quantity can be left blank if there is no change required.

#### 2.4.2.2 Cancel Order

- 1. Select the incomplete order and click < Cancel > button <sup>★</sup>, then the cancel box will pop up.(Fig 2.18)
- 2. Choose < Submit > to proceed.

#### Fig. 2.18 Cancel Order

| C | ancel Order Confirr | nation - C800023            |   |
|---|---------------------|-----------------------------|---|
|   | Order Information   |                             |   |
|   | Order Number        | 160831000010                | _ |
|   | Symbol              | IBM.US                      | _ |
|   | Symbol Name         | INTL BUSINESS MACHINES CORP |   |
|   | Price               | 160.00 (USD)                |   |
|   | Quantity            | 100                         |   |
|   | Buy/Sell            | Buy                         |   |
|   | Order Type          | Limit Order ( Day )         |   |
|   |                     |                             |   |
|   |                     | Submit Close                | e |

#### 2.4.2.3 Order Detail

Click on the Completed order (Fig 2.19) to pop up Order Detail with trade details (Fig 2.20).

#### Fig 2.19 Order Book

| Status All | tatus Ali- |                |                    |                |              |                |             |                 |                |                |                 | Searc        | Search       |                     |  |
|------------|------------|----------------|--------------------|----------------|--------------|----------------|-------------|-----------------|----------------|----------------|-----------------|--------------|--------------|---------------------|--|
| Amend      | Cancel     | ↓†<br>Date     | Order ↓#<br>Number | lî<br>Buy/Sell | lî<br>Symbol | Lî<br>Currency | lî<br>Price | Avg 11<br>Price | lî<br>Quantity | Filled†<br>Qty | Queue. †<br>Qty | ↓†<br>Status | lî<br>Source | Options             |  |
| ľ          | ×          | 01-31 10:20:02 | 180131000001       | Buy            | 00001        | HKD            | 100.6       | 0               | 1,000          | 0              | 0               | Pend         | 1            |                     |  |
| ľ          | ×          | 01-30 14:42:48 | 18013000001        | Buy            | 00001        | HKD            | 100.7       | 0               | 1,000          | 0              | 0               | Reje         | 1            |                     |  |
| Ľ          | ×          | 01-29 10:47:08 | 180129000001       | Buy            | 00005        | HKD            | 10.00       | 0               | 400            | 0              | 0               | Canc         | 1            | Enhanced Limit Orde |  |
| Ľ          | ×          | 01-23 09:07:06 | 180123000002       | Sell           | 01398        | HKD            | 12.14       | 12.200          | 1,000          | 1,000          | 0               | Comp         | D            | Enhanced Limit Orde |  |
| Ľ          | ×          | 01-23 09:06:21 | 180123000001       | Buy            | 01398        | HKD            | 12.14       | 0               | 1,000          | 0              | 0               | Canc         | D            | Enhanced Limit Orde |  |
| Ľ          | ×          | 01-18 14:58:25 | 180118000003       | Buy            | 01766        | HKD            | 7.96        | 0               | 1,000          | 0              | 0               | Reje         | 1            | Enhanced Limit Orde |  |
| Ľ          | x          | 01-18 14:49:59 | 180118000002       | Buv            | 01288        | HKD            | 4.42        | 3.560           | 1,000          | 1,000          | 0               | Comp         | 1            |                     |  |

#### Fig 2.20 Order Detail

| Date            | 01-11 11 | :34:12       |          |           |        |  |  |  |  |  |  |
|-----------------|----------|--------------|----------|-----------|--------|--|--|--|--|--|--|
| Order Number    | 1701110  |              |          |           |        |  |  |  |  |  |  |
| Symbol          | 00005    |              |          |           |        |  |  |  |  |  |  |
| Symbol Name     | HSBC H   | IOLDINGS     |          |           |        |  |  |  |  |  |  |
| Price           | 65.00    |              | Avg      | g Price   | 63.100 |  |  |  |  |  |  |
| Quantity        | 800      |              | Fill     | ed Qty    | 800    |  |  |  |  |  |  |
| Buy/Sell        | Buy      |              |          |           |        |  |  |  |  |  |  |
| Order Type      | Limit Or | rder ( Day ) |          |           |        |  |  |  |  |  |  |
| Status          | Comp     |              |          |           |        |  |  |  |  |  |  |
|                 |          |              |          |           |        |  |  |  |  |  |  |
| Trade No.       |          | Price        | Quantity | Execution | Time   |  |  |  |  |  |  |
| OT.000000000001 |          | 63.10        | 800      | 11:34:12  |        |  |  |  |  |  |  |

#### 2.4.2.4 Order book Filter

Select the desired status (All, Canc, Comp, Queu, Part, Reje, Pend, Inac, Conf) using the order status filter and click on the <Go> button to display on the orders with the selected order status.

Fig. 2.21 Order Book Filter

| us Allyn  |                |                                    |                |              |                |             |                 |                |                  |                 |              | Se           | arch              |
|-----------|----------------|------------------------------------|----------------|--------------|----------------|-------------|-----------------|----------------|------------------|-----------------|--------------|--------------|-------------------|
| nd        | Jate Jate      | Order ↓<br>Number                  | ↓†<br>Buy/Sell | l†<br>Symbol | lî<br>Currency | ↓†<br>Price | Avg ↓†<br>Price | ↓†<br>Quantity | Filled. †<br>Qty | Queue. ↑<br>Qty | ↓†<br>Status | ↓†<br>Source | Options           |
| omp       | )1-18 14:58:25 | 180118000003                       | Buy            | 01766        | HKD            | 7.96        | 0               | 1,000          | 0                | 0               | Pend         | IDC2         | Enhanced Limit Or |
| inc<br>ic | )1-18 14:49:59 | 180118000002                       | Buy            | 01288        | HKD            | 4.42        | 3.560           | 1,000          | 1,000            | 0               | Comp         | IDC2         |                   |
| onf       | :S             | S Previous 1 Next [60]             |                |              |                |             |                 |                |                  |                 |              |              |                   |
| ueu       |                | Disclaimer Privacy Risk Disclosure |                |              |                |             |                 |                |                  |                 |              |              |                   |

#### 2.4.3 Cash Book

It will display cash flow in the account.

#### Fig. 2.22 Cash Book

| Date 🗍                     | Order Number | LF Account   | 41 | Deposit/Withdraw | t | Currency 👘 👫 | Amount     |             | Jî    | Statu | s ↓† |
|----------------------------|--------------|--------------|----|------------------|---|--------------|------------|-------------|-------|-------|------|
| 01-18 14:24:39             | 180118000001 | 1005552-0001 |    | Deposit          |   | HKD          | 10,000,000 | ,000,000,00 | 00.00 | Comp  | 1    |
| Showing 1 to 1 of 1 entrie | s            |              |    |                  |   |              |            | Previous    | 1     | Next  | [60] |

#### 2.4.4 Order History

Display the order history in 2 days/7 days / 14 days, pressing [Print] to print out order

history for keeping records. (Fig. 2.23) User can also select to show orders of a preset status.

#### Fig. 2.23 Order History

| Market Quote Order Book Cash Book Order History Transaction History |              |             |                  |          |               |            |                  |                  |            |              |          |
|---------------------------------------------------------------------|--------------|-------------|------------------|----------|---------------|------------|------------------|------------------|------------|--------------|----------|
| Status All+ For 2 days+ Q Query Search                              |              |             |                  |          |               |            |                  |                  |            |              |          |
| Date 🚛                                                              | Order Number | Account     | .↓† Buy/Sell .↓† | Symbol 🕼 | Symbol Name 🕼 | Currency 🕸 | Price 🕼          | Avg Price 👘      | Quantity 🕼 | Filled Qty 🕼 | Status 🕸 |
| 01-17 16:34:34                                                      | 180117000003 | 1005552-000 | D1 Deposit       | HKD      |               | HKD        | 1,000,000,000.00 | 1,000,000,000.00 | 1          | 1            | Comp     |
| Showing 1 to 1 of                                                   | 1 entries    |             |                  |          |               |            |                  |                  | Previo     | ous 1 Next   | [60]     |

#### 2.4.5 Transaction History

Display the transaction history of specific date range, pressing [Query] to query

transaction history. (Fig. 2.24) User can also select to show transactions of a preset

action type (client trades, money voucher, stock voucher).

#### **Fig. 2.24 Transaction History**

| Market Quote Order Book Cash Book Order History                           | Transaction History                                                            |                    |
|---------------------------------------------------------------------------|--------------------------------------------------------------------------------|--------------------|
| Start Date 2017/12/30 End Date 2018/01/19 Action /                        | Q Query                                                                        | Search             |
| Transaction Date $\downarrow_r^r$ Settlement Date $\downarrow_l^r$ Action | T Exchange if Symbol if Quantity if Price if Principal if Charges if Credit/De | ebit 🕼 Description |
|                                                                           | No data available in table                                                     |                    |
| Showing 0 to 0 of 0 entries                                               |                                                                                | Previous Next GO   |
|                                                                           | Diselement Drivery Disk Diselement                                             |                    |

### 2.5 Change Account Info

Allow the user to change the login/trading password (Fig.2. 25)

#### Fig. 2.25 Change A/C Info

| Change Password  |                                                                                       | ×     |
|------------------|---------------------------------------------------------------------------------------|-------|
| Old Password     | Old Password                                                                          |       |
| New Password     | New Password                                                                          |       |
| Confirm Password | Confirm Password                                                                      |       |
|                  | 1. New password must consist of 8-12 numbers and alphabets.                           |       |
|                  | 2. New password cannot contain 3 same letters or<br>numbers consecutively.            |       |
|                  | 3. New password will be prohibited from re-using the last 2 preiously used passwords. |       |
|                  | Submit                                                                                | Reset |

The password policy accroding to OMS setting, more details please contact your account manager.

### 2.6 User Setting

Display Language, color style and Risk Disclaimer can be set according to user preference.

#### 2.6.1 Language

User can change the language anytime (Fig. 2.26) **Fig. 2.26 language** 

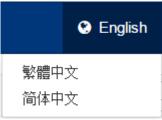

#### 2.6.2 Risk Disclosure

User can also click on <User Setting> to select whether to go through Risk Disclosure

Page every time during login process.

#### Fig. 2.27 Risk Disclosure

| User Setting                | ×            |
|-----------------------------|--------------|
| Do not show Risk Disclosure |              |
|                             | Submit Close |

2.6.3 Color Style Fig. 2.28 Color Style

|                  | 🔉 English 🔺 My Account |
|------------------|------------------------|
| Client Name:     | AccountName            |
| Client ID:       | 1005552-0001           |
| Client Type:     | Cash                   |
| Last Login App:  | ITRADERELITE           |
| Last Login Time: | 2018-01-18 10:14:13    |
| -                |                        |
| -                | Light Blue Dark Light  |
| 🔍 Change Pass    | word                   |
| . 🌣 User Setting |                        |
| 🕒 Log Out        |                        |

It allow user to change page color to different style, there are 3 color can be choose in "My Account", Light Blue, Dark and Light.

For example, click Light, the web page will change as below:

|                        | International |                |                     |             |           |          |                 |           | -            | -                |           | ~      |              |           |                |          |           |              |
|------------------------|---------------|----------------|---------------------|-------------|-----------|----------|-----------------|-----------|--------------|------------------|-----------|--------|--------------|-----------|----------------|----------|-----------|--------------|
| rader ELi              | te Trading    | Assets         |                     |             |           |          |                 |           |              |                  |           |        |              |           |                | ٩        | English   | My Accou     |
| Order Ticket           |               |                |                     | 2 Account   | Balance   |          |                 |           | C Portfolio  |                  |           |        |              |           |                | Market   | Al Search |              |
|                        |               |                |                     |             |           | c        | unency All(HKD) | )* =      | 11           | Symbol           |           | Pre II | Unavailable  |           | Market Value(P | Margin   | Accept    | P&L(P        |
|                        |               |                | *                   | Ledge B     | alance    | 10,000.  | 000.000.009.40  | 0.00      | Symbol       | Name             | Quantity  | Close  | Qty          | Avg.Price | Close)         | Ratio    | Value     | Close)       |
| Symbol                 |               |                | Q                   | Purchasi    | ing Power | 10,000.  | 000,000,009,40  | 0.00      | 00388        | HKEX             | 100       | 0      |              | 178.90    | 17,520.00      | 0%       | N/A       | -370.0       |
| Price                  |               |                | •                   |             |           |          |                 |           | 01288        | ABC              | 3,000     | 0      |              | 3.840     | 9,630.00       | 0%       | N/#       | -1,890.00    |
| Quantity               |               |                | •                   |             |           |          |                 |           | 01299        | AIA              | 2,000     | 0      |              | 45.235    | 84,900.00      | 0%       | N/4       | -5,570.00    |
|                        |               |                |                     |             |           |          |                 |           | 01398        | ICBC             | 23,855    | 0      |              | 5.570     | 289,599.70     | 0%       | N/A       | A 156,727.3  |
| Limt Order             |               |                | ۲                   |             |           |          |                 |           | 01618        |                  | 1,000     | 0      |              | 1.55      | 0.00           | 0%       | N//       | A -1,650.0   |
| Day                    |               |                | •                   |             |           |          |                 |           | 01766        | CRRC             | 1,000     | 0      |              | 7.200     | 90,000.00      | 0%       | N/A       | A 82,800.0   |
| Bu                     | ·             | Clear          | Sell                |             |           |          |                 |           | 02468        |                  | 1,000     | 0      |              | 0.63      | 0.00           | 0%       | N/A       | 4 -630.0     |
|                        |               |                |                     |             |           |          |                 |           | Showing 1 to | o 7 of 9 entries | 5         |        |              |           |                | Previous | 1 2 Ne    | ist [GO]     |
| Order Book             | Cash Book     | Order History  | Transaction History |             |           |          |                 |           |              |                  |           |        |              |           |                |          |           |              |
| tatus Al <del>iv</del> |               |                |                     |             |           |          |                 |           |              |                  |           |        |              |           |                |          | Search    | 0            |
| mend                   | Cancel        | Date           | 1 Order Number      | ↓F Buy/Sell | Symbol    | Currency | It Price It     | Avg Price | L  Quar      | ntity    Fi      | Illed Qty | Queue  | Qty    Stati | us 👔 Sour | ce    Options  |          | IT Rema   | ark          |
| Ø                      | ×             | 01-31 10:20:02 | 180131000001        | Buy         | 00001     | HKD      | 100.6           |           | 0            | 1,000            | 1         | 0      | 0 Reje       | 1         |                |          | Marke     | et is closed |
| C                      | ×             | 01-30 14:42:48 | 180130000001        | Buy         | 00001     | HKD      | 100.7           |           | 0            | 1,000            |           | 0      | 0 Reje       | 1         |                |          | Mark      | et is closed |

# 2.7 User Information

The account information will be displayed. (Fig. 2.30) Fig. 2.30 User Information

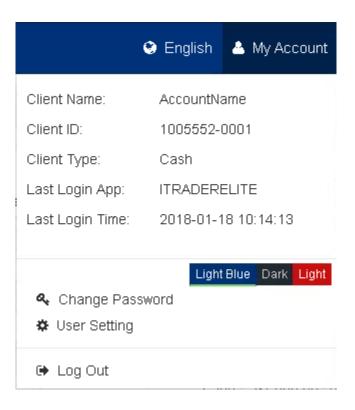

# 2.8 Log Out

You can log out system by clicking "Log Out" from "My Account". (Fig. 2.31)

Fig. 2.31 Log Out

|                  | English      | 🔺 My Account    |  |  |  |  |  |  |  |
|------------------|--------------|-----------------|--|--|--|--|--|--|--|
| Client Name:     | AccountNa    | ame             |  |  |  |  |  |  |  |
| Client ID:       | 1005552-0    | 0001            |  |  |  |  |  |  |  |
| Client Type:     | Cash         | Cash            |  |  |  |  |  |  |  |
| Last Login App:  | ITRADERELITE |                 |  |  |  |  |  |  |  |
| Last Login Time: | 2018-01-1    | 8 10:14:13      |  |  |  |  |  |  |  |
|                  |              |                 |  |  |  |  |  |  |  |
|                  | Light        | Blue Dark Light |  |  |  |  |  |  |  |
| 🔩 Change Passv   | vord         |                 |  |  |  |  |  |  |  |
| 🌣 User Setting   |              |                 |  |  |  |  |  |  |  |
| 🕒 Log Out        |              |                 |  |  |  |  |  |  |  |

# 3. User Interface "Asset"

There are two sections included in page "Asset": Account Summary and Position

#### Summary.

Account Summary: account fund situation and profit.

Position Summary: Account position summary and distribution of assets

| Fig. 2.32 Asset | Fig. | 2.32 Ass | set |
|-----------------|------|----------|-----|
|-----------------|------|----------|-----|

| Purchasing Power 9,999,999,9                                                                                            |                                                         | 9,999,989,270.0                                               | 99,989,270.00 Ledge E                                            |                                                                                                    | Balance 9,999,999,999,997,290.00                   |                                      | 997,290.00                                                                                  | Total B. Value                                                                |                                                                           | 3,560.00        |                        |      |
|----------------------------------------------------------------------------------------------------|---------------------------------------------------------|---------------------------------------------------------------|------------------------------------------------------------------|----------------------------------------------------------------------------------------------------|----------------------------------------------------|--------------------------------------|---------------------------------------------------------------------------------------------|-------------------------------------------------------------------------------|---------------------------------------------------------------------------|-----------------|------------------------|------|
| Tof                                                                                                    | tal S. Value                                            |                                                               | 0.0                                                              | 10                                                                                                    | Total Net                                          | Value                                |                                                                                             | -3,560.00                                                                     | Accept Value                                                              |                 | N/A                    |      |
| Ma                                                                                                    | arket Value                                             |                                                               | 536,497.9                                                        | 10                                                                                                    |                                                    |                                      |                                                                                             |                                                                               |                                                                           |                 |                        |      |
| Account                                                                                                    | Ji Purc                                                 | hasing Power                                                  | J† Ledg                                                          | e Balance                                                                                                    | J↑ Tota                                            | l B. Value                           | J† Total S. V                                                                               | /alue ↓†                                                                      | Total Net Value 🛛 🕸                                                       | Accept Value 🕸  | Market Value           | JI   |
| 1005552-00                                                                                                    | 001 9,9                                                 | 99,999,999,989                                                | ,270.00 9,999                                                    | 99,999,999,999,9                                                                                                    | 7,2                                                | 3,560                                | .00                                                                                         | 0.00                                                                          | -3,560.00                                                                 | N/A             | 536,497                | 7.90 |
| Currency                                                                                                    | All <b>- ≓</b> E                                        | qual To HKD <del>-</del>                                      |                                                                  |                                                                                                    |                                                    |                                      |                                                                                             |                                                                               |                                                                           | Remark: all v   | alues are in HKD equiv | /ale |
| Currency                                                                                                    |                                                         |                                                               | Exchange                                                         | Ratio                                                                                                    |                                                    |                                      |                                                                                             | Ledge Bala                                                                    | ance                                                                      |                 |                        |      |
| HKD                                                                                                    |                                                         |                                                               |                                                                  |                                                                                                    |                                                    |                                      | 1.000000                                                                                    |                                                                               |                                                                           | 9,9             | 39,999,999,999,997,290 | D.OC |
|                                                                                                    |                                                         |                                                               |                                                                  |                                                                                                    |                                                    |                                      |                                                                                             |                                                                               |                                                                           |                 | 99,999,999,997,290     | a or |
| . ,                                                                                                    |                                                         |                                                               |                                                                  |                                                                                                    |                                                    |                                      |                                                                                             |                                                                               |                                                                           |                 |                        |      |
| C Position                                                                                                    | Summary                                                 | Jt                                                            | Jt<br>Avg.Price                                                  | Jî<br>Margin<br>Ratio                                                                                                    | Jî<br>Accept<br>Value                              | J†<br>Currency                       | Market Jî<br>Value(P<br>Close)                                                              | Market<br>Value(P<br>Close) (HKD                                              | 41                                                                        | Global Assets(H |                        |      |
| Position                                                                                                    | Summary<br>Symbol                                       |                                                               |                                                                  | Margin                                                                                                    | Accept<br>Value                                    |                                      | Value(P                                                                                     | Value(P                                                                       | )                                                                         |                 | 1KD)                   |      |
| C Position                                                                                                    | Summary<br>Ji<br>Symbol<br>Name                         | Quantity                                                      | Avg.Price                                                        | Margin<br>Ratio                                                                                                    | Accept<br>Value                                    | Currency                             | Value(P<br>Close)                                                                           | Value(P<br>Close) (HKD                                                        | )<br>D.00                                                                 |                 | 1KD)                   |      |
| C Position                                                                                                    | Summary<br>Symbol<br>Name<br>HKEX                       | Quantity<br>100                                               | Avg.Price<br>178.90                                              | Margin<br>Ratio<br>0%                                                                                                    | Accept<br>Value<br>N/A<br>N/A                      | Currency<br>HKD                      | Value(P<br>Close)<br>14,930.00                                                              | Value(P<br>Close) (HKD<br>14,93                                               | )<br>0.00                                                                 |                 | 1KD)                   |      |
| <ul> <li>Position</li> <li>Symbol</li> <li>00388</li> <li>01288</li> <li>01299</li> <li>01398</li> </ul>                | Summary<br>Symbol<br>Name<br>HKEX<br>ABC                | Quantity<br>100<br>3,000                                      | Avg.Price<br>178.90<br>3.840                                     | Margin<br>Ratio<br>0%                                                                                                    | Accept<br>Value<br>N/A<br>N/A<br>N/A               | Currency<br>HKD<br>HKD               | Value(P<br>Close)<br>14,930.00<br>10,650.00                                                 | Value(P<br>Close) (HKD<br>14,93<br>10,65                                      | )<br>0.00<br>0.00                                                         |                 | 1KD)                   |      |
| C Position<br>Jii<br>Symbol<br>00388<br>01288<br>01299<br>01398                                                         | Summary<br>Symbol<br>Name<br>HKEX<br>ABC<br>AIA         | Quantity<br>100<br>3,000<br>2,000                             | Avg.Price<br>178.90<br>3.840<br>45.235                           | Margin<br>Ratio<br>0%<br>0%                                                                                                 | Accept<br>Value<br>N/A<br>N/A<br>N/A               | Currency<br>HKD<br>HKD<br>HKD        | Value(P<br>Close)<br>14,930.00<br>10,650.00<br>88,100.00                                    | Value(P<br>Close) (HKD<br>14,93<br>10,65<br>88,10<br>322,61                   | )<br>0.00<br>0.00                                                         |                 | 1KD)                   |      |
| <ul> <li>Position</li> <li>Ji</li> <li>Symbol</li> <li>00388</li> <li>01288</li> <li>01299</li> </ul>                   | Summary<br>Symbol<br>Name<br>HKEX<br>ABC<br>AIA         | Quantity<br>100<br>3,000<br>2,000<br>24,855                   | Avg.Price<br>178.90<br>3.840<br>45.235<br>5.570                  | Margin<br>Ratio                                                                                                    | Accept<br>Value<br>N/A<br>N/A<br>N/A<br>N/A        | Currency<br>HKD<br>HKD<br>HKD        | Value(P<br>Close)<br>14,930.00<br>10,650.00<br>88,100.00<br>322,617.90                      | Value(P<br>Close) (HKD<br>14,93<br>10,65<br>88,10<br>322,61                   | )<br>0.00<br>0.00<br>7.90<br>0.00                                         |                 | 1KD)                   |      |
| <ul> <li>Position</li> <li>Symbol</li> <li>00388</li> <li>01288</li> <li>01299</li> <li>01398</li> <li>01618</li> </ul> | Summary<br>Symbol<br>Name<br>HKEX<br>ABC<br>AIA<br>ICBC | Quantity<br>100<br>3,000<br>2,000<br>24,855<br>1,000          | Avg.Price<br>178.90<br>3.840<br>45.235<br>5.570<br>1.55          | Margin           0%           0%           0%           0%           0%           0%           0%                           | Accept<br>Value<br>N/A<br>N/A<br>N/A<br>N/A        | Currency<br>HKD<br>HKD<br>HKD<br>HKD | Value(P<br>Close)<br>14,930.00<br>10,650.00<br>88,100.00<br>322,617.90<br>0.00              | Value(P<br>Close) (HKD<br>14,93)<br>10,650<br>88,100<br>322,61<br>1<br>91,000 | )<br>0.00<br>0.00<br>7.90<br>0.00                                         | Global Assets(H | 1KD)                   |      |
| Position<br>Jik<br>Symbol<br>00388<br>01288<br>01288<br>01299<br>01398<br>01618<br>01618<br>01766                       | Summary<br>Symbol<br>Name<br>HKEX<br>ABC<br>AIA<br>ICBC | Quantity<br>100<br>3,000<br>2,000<br>24,855<br>1,000<br>1,000 | Avg.Price<br>178.90<br>3.840<br>45.235<br>5.570<br>1.55<br>7.200 | Margin           0%           0%           0%           0%           0%           0%           0%           0%           0% | Accept<br>Value<br>N/A<br>N/A<br>N/A<br>N/A<br>N/A | Currency<br>HKD<br>HKD<br>HKD<br>HKD | Value(P<br>Close)<br>14,930.00<br>10,650.00<br>88,100.00<br>322,617.90<br>0.00<br>91,000.00 | Value(P<br>Close) (HKD<br>14,93<br>10,65<br>88,10<br>322,61<br>91,00          | )<br>0.00<br>0.00<br>0.00<br>0.00<br>0.00<br>0.00<br>0.00<br>0.00<br>0.00 |                 | ikd)                   |      |

# 4. Useful Tips

- **i.** Remember to **change your login password regularly** in order to protect yourself against others to login your account.
- ii. Always logout your trading screen when you leave by using the logout button.

# 5. Level of Security

In order to protect the Internet Client, we have adopted different industrial standard and security requirements including data encryption, client password authentication and protection, server certificate, firewall protection.